## VZ-IBX-T SERIES

### **INTERACTIVE 75" & 86" 4K MONITOR**

#### **USER MANUAL**

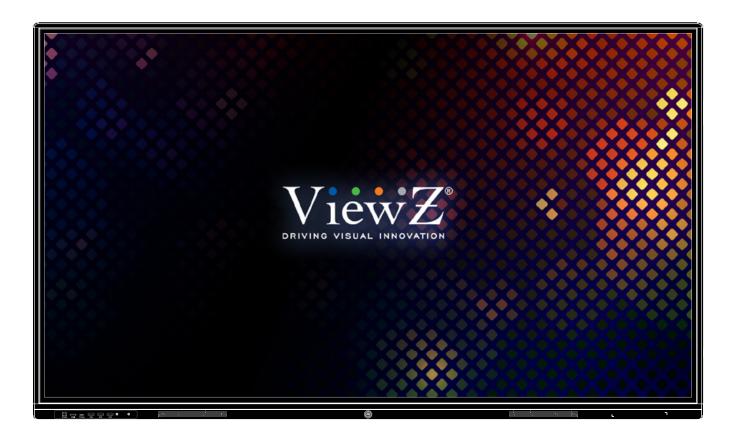

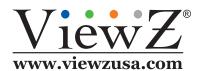

Please read this manual thoroughly before use, and keep it handy for future reference.

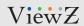

# **CONTENTS**

| Safety Instruction                      | 3    |
|-----------------------------------------|------|
| 1. Mark Indication & Substance          | . 4  |
| 2. Warning & Caution                    | . 4  |
| 3. FCC RF INTERFERENCE STATEMENT        | . 6  |
| Installation                            | . 7  |
| 1. Monitor Button Control               | . 8  |
| 2. Interface, Resolution & Refresh Rate | . 9  |
| Function                                | . 11 |
| 1. Remote Control Function              | . 11 |
| 2. OSD Control and Function             | . 12 |
| Mounting Guide                          | . 31 |
| RS232 Pin Map & Command                 | . 32 |
| Specification                           | . 33 |
| Trouble Shooting                        | . 34 |
| RMA                                     | 35   |
| Warranty                                | . 36 |

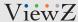

### SAFETY INSTRUCTIONS

### **Important Safety Instructions**

- 1. Read all warnings.
- 2. Follow all instructions to ensure longevity of monitor.
- 3. Do not place the monitor near water.
- 4. Clean only with dry cloth.
- 5. Do not block any ventilation openings. Install in accordance with the manufacturer's instructions.
- 6. Do not install near any heat sources such as radiators, heat registers, stoves, or other heat generating devices.
- 7. Do not override the safety purpose of the polarized or grounding-type plug.
- 8. A polarized plug has two blades with one wider than the other.
- 9. A grounding type plug has two blades and a third grounding prong.
- 10. The wide blade or the third prong is provided for your safety.
- 11. If the provided plug does not fit into your outlet, consult with electrician for replacement of the outlet.
- 12. Protect the power cord from being walked on or pinched particularly at plugs, convenience receptacles and the point where it connects to the monitor.
- 13. Only use attachment/accessories specified by the manufacturer.
- 14. Use only with the cart, stand, tripod, bracket or table specified by the manufacturer or sold with the monitor. When a cart is used, use caution when moving the cart & monitor in combination to avoid injuries.
- 15. Unplug the monitor during lightning storms or when unused for long periods of time.
- 16. Refer all servicing to qualified service personnel. Servicing is required when the monitor has been damaged in any way.

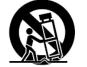

The monitor shall not be exposed to dripping or splashing and objects containing liquids such as vases shall be placed near the monitor.

The monitor should have ample distance (e.g. 10cm) from the wall for sufficient ventilation.

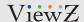

### SAFETY INSTRUCTIONS

### **Important Safety Instructions**

#### Mark Indication and Substance

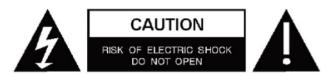

CAUTION: TO REDUCE THE RISK OF ELECTRICAL SHOCK,
DO NOT REMOVE COVER (OR BACK). NO USER
SERVICEABLE PARTS INSIDE. REFER SERVICING TO
QUALIFIED SERVICE PERSONNEL

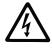

This symbol is intended to alert the user to the presence of uninsulated & dangerous voltage within the monitor's enclosure that may be of sufficient magnitude to constitute a risk of electric shock to persons.

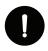

This symbol is intended to alert the user to the presence of important operating and maintenance (servicing) instructions in the literature accompanying the monitor.

### **Marning**

- Do not use damaged or loose cables and plug.
- Do not pull the plug out by the wire nor touch the plug with wet hands.
- Use only a properly grounded plug and receptacle.
- Do not connect too many extension cords or plugs to one outlet.
- Do not excessively bend the plug and wire.
- Do not disconnect the power cord while it's still plugged into the monitor.
- Do not place any heavy objects on the power cord. Damage to the cord may cause shock or fire.
- Never open the monitor. There are no user-serviceable parts inside and opening will void warranty.
- Removing covers may expose you to dangerous shock hazards or other risks.
- Keep any heating devices away from the power cable and monitor.
- Do not place the monitor near water.
- Do not insert objects of any kind into the monitor's open slots, as they may touch dangerous voltage points.
- Please follow the laws and regulations of your municipality to dispose the monitor properly.
- Do not use the monitor in high temperature, humid, dusty or oily areas.
- Do not install the monitor where it will be exposed to continual vibration.
- Keep the plastic packaging out of children's reach.
- If any damage is detected upon first opening the box, contact agency from which you bought the monitor directly.
- If your monitor does not operate normally in particular, if there is any unusual sound or smell coming from the monitor unplug it immediately and contact an authorized dealer or the service center.

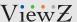

### SAFETY INSTRUCTIONS

### **Important Safety Instructions**

### **A** Caution

- If the connector between the plug and the pin is dusty or dirty, clean it properly using a dry cloth.
- Make sure to unplug the power cord before cleaning the monitor.
- Make sure to leave a gap between monitor and wall.
- Do not drop the monitor when moving it.
- Place your monitor in a location with low humidity and minimal dust.
- Install the monitor base on a showcase or shelf so that the end of the base does not protrude from the showcase or shelf.
- Do not place the monitor on an unstable or small surface area.
- Do not install inside a vehicle.
- Disconnect the plug from the outlet during storms or lightning or if it has not been used for a long time.
- Do not try to move the monitor by pulling on the power cord.
- Do not cover the vents on the monitor.
- When moving the monitor, turn off and unplug the power cord. Make sure that all cables, including HDMI cable and cables connected to other devices, are disconnected before moving it.
- Place the monitor out of children's reach as they could damage it by hanging onto it.

### Available Temperature & Humidity

Operating Temperature: 32°F ~ 104°F / 0°C ~ 40°C

Operating Humidity: 10 ~ 90% RH

#### Dot Defect (dead pixel) of TFT

ViewZ monitors are manufactured using high-end semiconductor technology with precision ratings of 99.9% and above. However, it may be the case that certain RGB and white pixels seem darker (or entirely unlit i.e. black).

Modern production methods cannot guarantee an absolute fault-free monitor. To this effect, no LED manufacturer can guarantee a defect free panel. A few isolated pixel or sub-pixel faults are considered tolerable and different policies exist that govern the amount of these tolerable values.

While most pixel faults occur in isolated regions, a cluster of dead pixels or sub-pixels can sometimes form for which a separate ruling applies. A cluster is defined as an area of 5x5 pixels. ViewZ's policy on pixel failure: either as an isolated fault or in the form of a cluster is outlined on the website: www.viewzusa.com

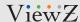

### FCC RF INTERFERENCE STATEMENT

#### **Note**

This equipment has been tested and found to comply with the limits for a Class A digital device, pursuant to part 15 of the FCC Rules. These limits are designed to provide reasonable protection against harmful interference when the equipment is operated in a commercial environment.

This equipment generates, uses, and can radiate radio frequency energy and, if not installed and used in accordance with the instruction manual, may cause harmful interference to radio communications. Operation of this equipment in a residential area is likely to cause harmful interference in which case the user will be required to correct the interference at his own expense.

- Reorient or relocate the receiving antenna.
- Increase the separation between the equipment and receiver.
- Connect the equipment into an outlet on a circuit different from that to which the receiver is connected.
- Consult the dealer or an experienced radio, TV technician for help.
- Only shielded interface cable should be used.

Finally, any changes or modifications to the equipment by the user not expressly approved by the grantee or manufacturer could void the users authority to operate such equipment.

#### **▶** DOC COMPLIANCE NOTICE

This digital apparatus does not exceed the Class A limits for radio noise emissions from digital apparatus set out in the radio interference regulation of Canadian Department of communications.

#### Statement

- VGA and XGA are the registered trademark of IBM.
- VESA is the trademark of Video Electronics Standard Association.
- HDMI, HDMI logo and High-Definition Multimedia Interface (high definition multimedia digital interface) are the trademark or registered trademark of HDMI Licensing LLC.

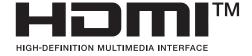

If some company or product trademark is not particularly stated, the use of trademark has been fully recognized. Do not alter, decompile, disassemble, decode or conduct reverse engineering to the software installed in the product, or it can be deemed as breach of the law.

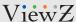

## **INSTALLATION**

### **Installation Tools**

The following tools may be required or recommended.

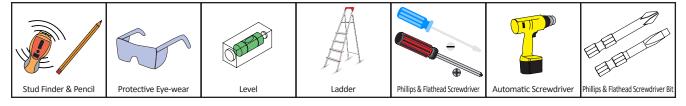

### **Assembly Components - provided**

Your ViewZ monitor is shipped with all proper installation hardware and components. If there are parts missing and/or damaged, please stop the installation and contact ViewZ USA at (888)-998-4399.

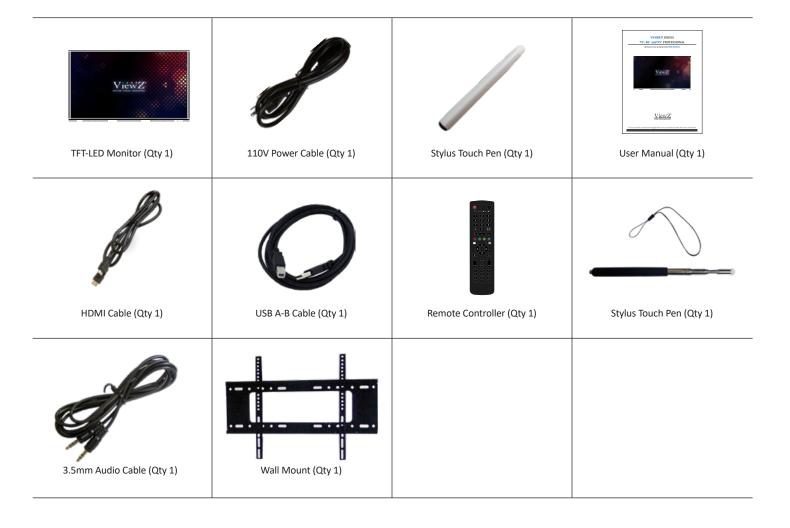

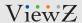

### **On Monitor, Button Control**

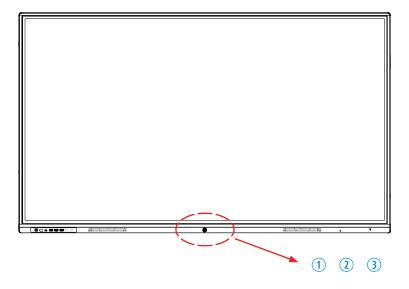

1. LED Indicator

Blue color: monitor on Red color: monitor off

- 2. IR Receiver
- 3. Power

Monitor power on / off

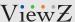

## **CONNECT EXTERNAL EQUIPMENTS**

### **Interface Input Ports**

The following image is the description of interface input ports

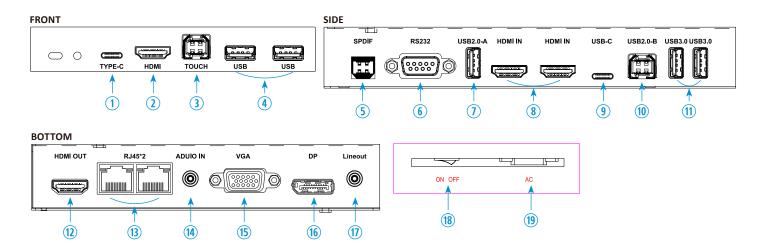

- 1. RJ-4USB IN (TYPE-C) x 1
- 2. HDMI IN x 1
- 3. Touch (USB 2.0 TYPE-B) x 1
- 4. USB 3.0 IN (TYPE-A) x 2
- 5. SPDIF x 1
- 6. RS232 IN x 1
- 7. USB 2.0 IN (TYPE-A) x 1

- 8. HDMI IN x 2
- 9. USB IN (TYPE-C) x 1
- 10. USB 2.0 IN (TYPE-B) x 1
- 11. USB 3.0 IN (TYPE-A) x 2
- 12. HDMI OUT x 1
- 13. RJ-45 IN 1 & 2
- 14. PC AUDIO IN x 1

- 15. VGA IN x 1
- 16. DP IN x 1
- 17. LINE OUT x 1
- 18. POWER ON/OFF
- 19. AC 100-240V IN

#### **Interface Resolution & Refresh Rate**

| Interface Input Source | Max Resolution | Refresh Rate |
|------------------------|----------------|--------------|
| HDMI (2.0)             | 3840 x 2160    | 60Hz         |
| DP                     | 3840 x 2160    | 60Hz         |
| VGA                    | 1920 x 1080    | 60Hz         |

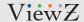

### **FEATURES**

#### **Features**

- Supports 4K (3840X2160) Resolution
- Wide Viewing Angle (IPS Panel)
- Supports HDMI (2.0), DP, VGA
- Supports Touch Screen Non-contact Infrared Sensing Technology, Surface Protection (4mm physical tempered Mohs level 7), Glass Transmittance (> 88%), Touch Depth (3 ± 0.5 mm), Touch Accuracy (≤ 1 mm), Input Mode (Opaque Object finger, pen & etc.), Theoretical Hit (Same Position 60 million times above), Power Supply (USB power supply), Supply Voltage (DC 5.0 ± 5%), Frame Material (Aluminum alloy frame, PCBA), Light Resistance (Incandescent lamp (220V, 100W))
- USB Media Player

Video Codec - MPEG1/2, MPEG4, DivX 3.11/4.12/5.x/5, XviD, H.263, H.264, MVC, AVS, WMV3, VC1, Motion JPEG, VP8/9, RV30/40

Video Format - MPEG, AVI, MOV, MP4, MKV, RM, 3GP, FLV, WebM, ASP

Image Format - JPEG, PNG, BMP

Music Format - mp3, mp4, wma

- HDMI Loop-through
- Universal Wall Mounting & Auto Source Recovery
- Wall Mount / OPS Moudle is option.

#### **Description**

- Before operating the interactive 4K monitor, please make sure you fully understand relevant prerequisites such as the specification or limitation of H/W and S/W. ViewZ shall not be responsible for loss, damage or injury caused by improper use of products.
- You are not allowed to copy, use, alter or disseminate this manual / software / built-in media player software in whole or in part without prior written consent.
- Any and all product names, model names, labels, or company names used in this manual are the trademarks and registered trademarks of ViewZ.
- If you have any advice or question related to this manual, please contact our dealer, re-seller or our customer service representatives.
- VZ-IBX-T series has a multi-functional writing application that assists users in efficient communication and connection, brings a relaxed and fun experience, and improves team efficiency. You can click on the "Whiteboard" application icon on the homepage, or click the "Whiteboard" button in the pen detection box to start the Application, after the meeting, you can scan the QR code to take away the content of the whiteboard, and you will no longer miss the key points of the meeting.

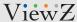

### REMOTE FUNCTION

#### **Remote Controller**

- 1. POWER ON /OFF
- 2. MUTE Turn Off the Sound (Audio Out)
- 3. KEY ON PC Start, Space, Alt+Tab, Alt+F4
- 4. **NUMBER** Enter the number
- 5. **DISPLAY** Switching the screen
- 6. INPUT Change the input source
- 7. **HOME** Display the launcher home page
- 8. MENU Enter the menu
- 9. TOUCH Control touch function
- 10. MAGNIFYING GLASS Zoom In & Out the display
- 11. NOT SUPPORT-
- **12. ARROW & ENTER** Menu control & confirm/launch current menu value
- 13. HOME Tabula
- 14. BACK Retrun the previous interface/page
- **15. PAGE UP/DOWN** Go to the previous / next interface/ page
- **16.** + & VOLUME To increase & decrease the volume
- 17. SCREENSHOT Capture a screenshot of current page

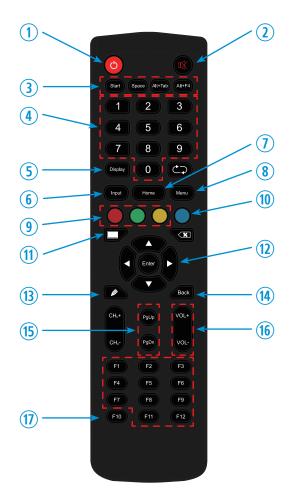

Display image, sound and custom settings can be adjusted in menu by remote controller. To adjust monitor setting value:

- 1. Press the 'MENU' button to enter the menu.
- Press the 'INPUT' button, then press the ◀ / ▶ buttons to select input source.
   Press the 'OK' button to select a desired input source.
- 3. Press the ▲ / ▼ / ◀ / ▶ buttons to select the desired sub-menu and change the value you wish to adjust.
- 4. Press the 'ENTER' button to confirm the 'MENU/BACK' button to exit for saving adjustment value on sub-menu.
- 5. Press the 'MUTE' button to on / off audio-out of monitor.

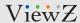

### Home

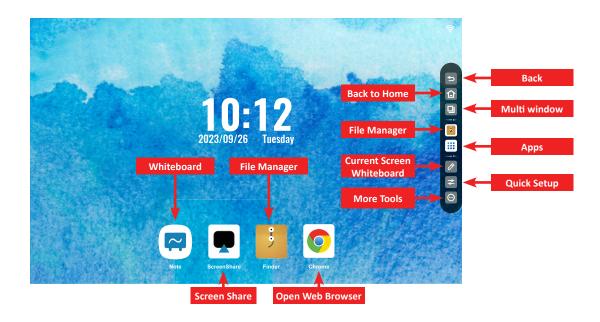

|              | FUNCTION                                | VALUE |
|--------------|-----------------------------------------|-------|
| NOTE         | Open the whiteboard app                 |       |
| SCREEN SHARE | Launch the screen share instruction/App |       |
| FINDER       | Open the current file/folder browser    |       |
| BROWSER      | Launch the web browser                  |       |

|                           | FUNCTION                                    | VALUE                                          |
|---------------------------|---------------------------------------------|------------------------------------------------|
| BACK                      | Go back to the previous window / step       |                                                |
| HOME                      | Go back to the default page                 |                                                |
| MULTI WINDOW              | Show the running apps                       |                                                |
| FINDER                    | Open the current file/folder browser        |                                                |
| APPS                      | Show the installed app                      |                                                |
| CURRENT SCREEN WHITEBOARD | Open the whiteboard based on current screen |                                                |
| QUICK SETUP               | Change the setting of monitor system        | Input, Audio, Screen, Display, Adjust          |
| MORE TOOLS                | Launch the default program                  | Timer, Stopwatch, Record, Freeze, Crop,        |
|                           |                                             | Split Screen, Camera, PollKit, Calculator      |
|                           |                                             | Fast File Transfer, Touch Overlay, Screen Lock |

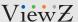

### **Screen Share**

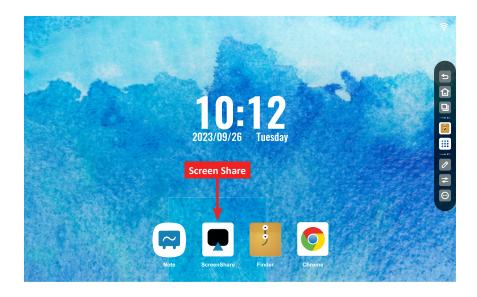

When user select the 'Screen Share' icon, the below window will popup on screen. User can see the instruction how to install the screen share app.

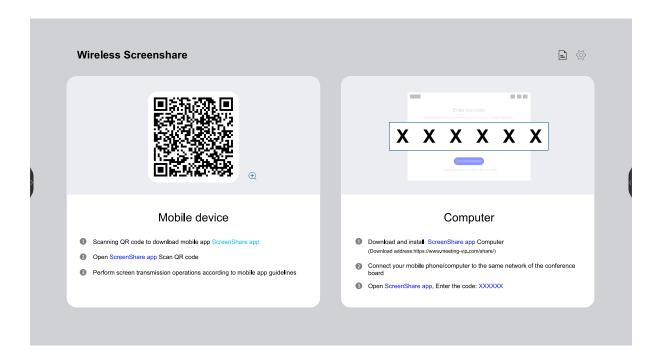

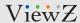

### Quick Menu

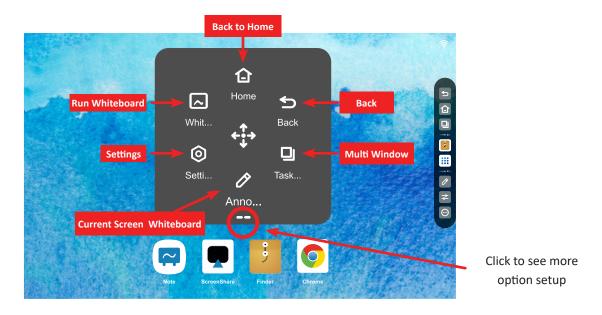

When user holds touch by 2 fingers, the 'Quick Menu' will popup user you can select the desired menu to edit or run.

|            | FUNCTION                              | VALUE                           |
|------------|---------------------------------------|---------------------------------|
| HOME       | Go back to the default page           |                                 |
| WHITEBOARD | Open the whiteboard app               |                                 |
| BACK       | Go back to the previous window / step |                                 |
| SETTINGS   | Access the system setup               | Network & Bluetooth, Personal,  |
|            |                                       | Input & Output, System Settings |
|            |                                       | Security Options, About         |
| TASK       | Show the running apps                 |                                 |
| ANNOTATION | Run the current screen whiteboard     |                                 |

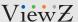

### Finder (File Manager)

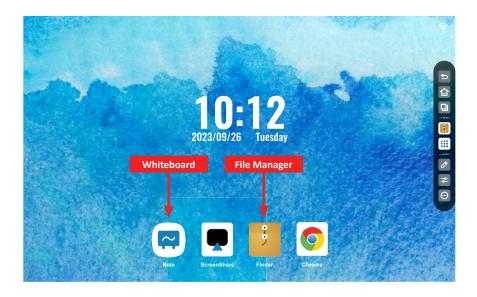

When user selects the 'Finder' icon, the below window will popup on screen. User can run, edit or share the file.

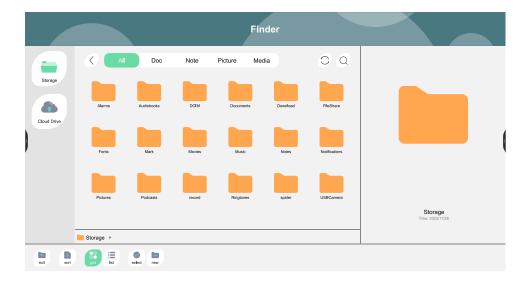

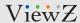

### Whiteboard

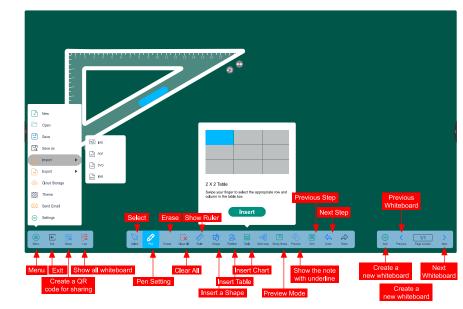

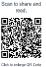

|               | FUNCTION                                      | VALUE                                             |
|---------------|-----------------------------------------------|---------------------------------------------------|
| MENU          |                                               |                                                   |
| NEW           | Create new whiteboard                         |                                                   |
| OPEN          | Open the saved whiteboard                     |                                                   |
| SAVE          | Save the current whiteboard                   |                                                   |
| SAVE AS       | Save the current whiteboard as different type |                                                   |
| IMPORT        | Import a picture, pdf, svg or iwb file        | IMG, PDF, SVG, IWB                                |
|               | into whiteboard                               |                                                   |
| EXPORT        | Export the current screen as a picture, pdf,  | IMG, PDF, SVG, IWB                                |
|               | svg or iwb file                               |                                                   |
| CLOUD STORAGE | Save the current screen on the cloud server   | Default: Google Drive, One Drive                  |
| THEME         | Change the whiteboard background & theme      |                                                   |
| SEND EMAIL    | Send the current whiteboard as an email       |                                                   |
| SETTINGS      | Change the whiteboard setup                   | Eraser (Simple & Selection Mode), Custom Toolbar, |
|               |                                               | Multi-Finger Writing, Automatic Brightness,       |
| EXIT          | Exit the whiteboard app                       |                                                   |
| SHARE         | Create a QR code to share the current screen  |                                                   |
| LIST          | Show all saved whitegboard                    |                                                   |

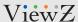

### Whiteboard

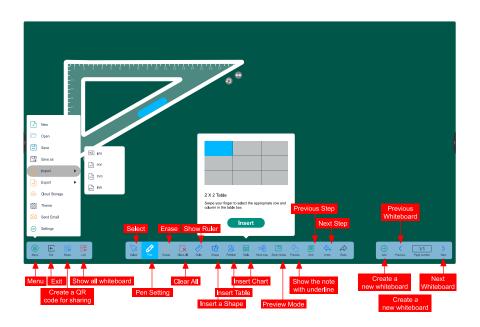

|              | FUNCTION                                 | VALUE                     |
|--------------|------------------------------------------|---------------------------|
| SELECT       | Change the touch input as mouse input    |                           |
| PEN          | Draw or paint on the current whiteboard  | Color, Pen Type           |
| ERASER       | Clear the part based on pen touch        |                           |
| CLEAN ALL    | Clear all content on whiteboard          |                           |
| RULER        | Insert the ruler on whiteboard           | Bar, Triangle, Protractor |
| SHAPE        | Insert a preset shape                    |                           |
| PARTITION    | Devide the whiteboard                    |                           |
| TABLE        | Insert a table                           |                           |
| MIND MAP     | Insert a hierarchy diagram               |                           |
| STICKY NOTES | Create a sticky note                     |                           |
| PREVIEW      | Polygonal movement of selected object    |                           |
| GRID         | Show aor hide the grid on whiteboard     |                           |
| UNDO         | Moves one step back in the undo chain    |                           |
| REDO         | Moves one step forward in the redo chain |                           |
| ADD          | Create a new whiteboard                  |                           |
| PREVIOUWS    | Show the Previous saved whiteboard       |                           |
| NEXT         | Show the next saved whiteboard           |                           |

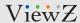

### **Apps**

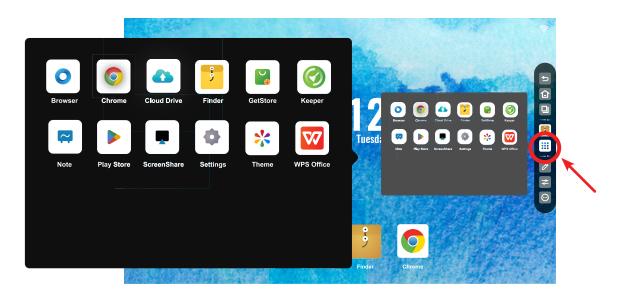

When user click 'Apps', the above window will popup and user can load a App or install the new App via 'Play Store'

|              | FUNCTION                                      | VALUE            |
|--------------|-----------------------------------------------|------------------|
| BROWSER      | Launch the default browser app                |                  |
| CHROME       | Launch the google chrome browser              |                  |
| CLOUD DRIVE  | Load the connected cloud server               |                  |
| FINDER       | Open the current file/folder browser          |                  |
| GET STORE    | Not support                                   |                  |
| KEEPER       | Clean memory & deleted file                   |                  |
| NOTE         | Open the whiteboard app                       |                  |
| PLAY STORE   | Connect the Google Play Store to install apps |                  |
| SCREEN SHARE | Load the intruction page or launch the screen |                  |
|              | share program                                 |                  |
| SETTINGS     | Access the system setup                       | Refer to page 19 |
| THEME        | Select one of 8 themes                        |                  |
| WPS OFFICE   | Launch the default wording program            |                  |

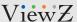

### Settings - Network & Bluetooth

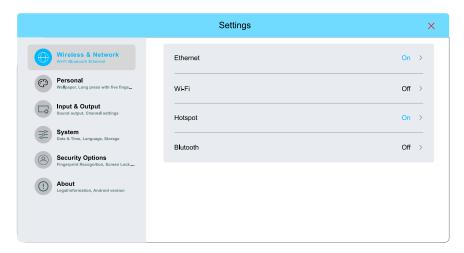

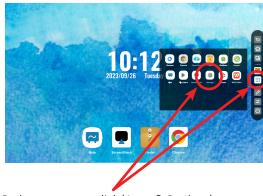

On home screen, click 'Apps & Settings' to launch the system setup

|              | FUNCTION                                  | VALUE                       |
|--------------|-------------------------------------------|-----------------------------|
| ETHERNET     | Setup the wired network                   | ON / OFF                    |
| DHCP         | Obtain IP address automatically           | ON / OFF                    |
| STATIC       | Type the network info manually            |                             |
| IP Address   | Type the IP address                       | XXX.XXX.XXX                 |
| Gateway      | Type the gateway address                  | XXX.XXX.XXX                 |
| Netmask      | Type the netmask address                  | XXX.XXX.XXX                 |
| DNS 1        | Type the DNS 1 address                    | XXX.XXX.XXX                 |
| DNS 2        | Type the DNS 2 address                    | XXX.XXX.XXX                 |
| Wi-Fi        | Select the wireless network               | ON / OFF                    |
| Password     | Type the wireless password                |                             |
| Proxy        | Setup the proxy settings to increase both | None / Manual / Auto-Config |
|              | security and privacy in the network       |                             |
| IP Settings  | Select the Wi-Fi IP settings              | DHCP / Static               |
| HOTSPOT      | Setup the hotspot network                 | ON / OFF                    |
| Hotspot Name | Type the hotspot name                     |                             |
| Security     | Setup the encryption type                 | None / WPA2-PSK             |
| Password     | Type the hotspot password                 |                             |
| Frequency    | Select the frequency                      | 2.4 GHZ / 5 GHZ             |
| BLUETOOTH    | Setup the bluetooth network               | ON / OFF                    |

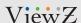

### **Settings - Personal**

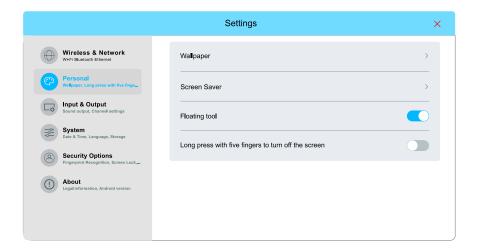

|                           | FUNCTION                                       | VALUE      |
|---------------------------|------------------------------------------------|------------|
| WALLPAPER                 | Select a homepage background image             | Selectable |
|                           | See the below picture                          |            |
| SCREEN SAVER              | Select a screensaver background image          | Selectable |
| FLOATING TOOL             | Enable / disable quickmenu                     | ON /OFF    |
| LONG PRESS WITH 5 FINGERS | Setup the five fingers to turn off the monitor | ON /OFF    |
| TO TURN OFF SCREEN        |                                                |            |

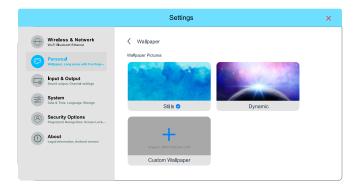

<sup>\*</sup> If the setup is done, please cleck 'Enter' button. The system will automatically find the hotspot in the area.

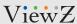

### **Settings - Input & Output**

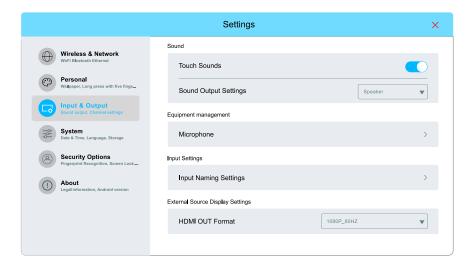

|                       | FUNCTION                     | VALUE                        |
|-----------------------|------------------------------|------------------------------|
| TOUCH SOUNDS          | Turn on the touch sound      | ON /OFF                      |
| SOUND OUTPUT SETTINGS | Select sound output          |                              |
| MICROPHONE            | Setup the microphone         |                              |
| INPUT NAME SETTINGS   | Change the input source name |                              |
| HDMI OUT FORMAT       | Select HDMI out format       | 3840X2160 @60HZ, 1080P @60HZ |

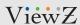

### **Settings - System**

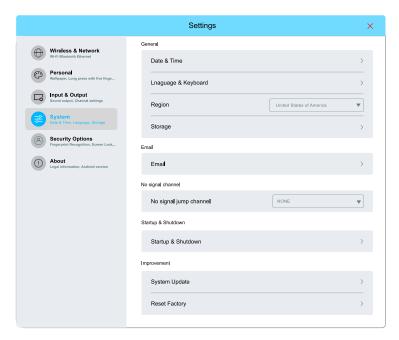

|                        | FUNCTION                                     | VALUE                                   |
|------------------------|----------------------------------------------|-----------------------------------------|
| DATE & TIME            | Manually input the date & time               |                                         |
| LANGUAGE & KEYBOARD    | Select the default display language          | Selectable                              |
|                        | & keyboard                                   |                                         |
|                        | * The default language is 'English'          |                                         |
|                        | * The default input method is                |                                         |
|                        | Android Keyboard (AOSP)                      |                                         |
| REGION                 | Select the region                            | Selectable                              |
| STORAGE                | Installed SD-Card size on Android system     |                                         |
| EMAIL                  | Manually input the email address             |                                         |
| NO SIGNAL JUMP CHANNEL | Switch the input when no input detected      | NONE, ANDROID, HDMI 1, HDMI 2, HDMI 3,  |
|                        |                                              | TYPE_C1, TYPE_C2, DP                    |
| STARTUP & SHUTDOWN     | Setup the process when turn on & off monitor | Startup Channel, Power Off Reminder,    |
|                        |                                              | Add Boot Task, Add Off Task,            |
|                        |                                              | Power Standby Action, Screen Protection |

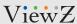

### **Settings - Security Options**

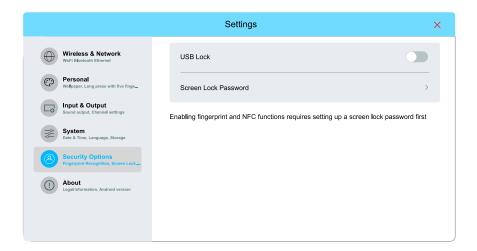

|                      | FUNCTION                                   | VALUE   |
|----------------------|--------------------------------------------|---------|
| USB LOCK             | Setup the USB lock                         | ON /OFF |
| SCREEN LOCK PASSWORD | Setup the password lock when monitor is ON |         |

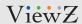

### **Settings - About**

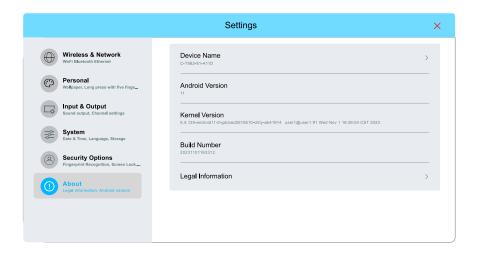

|                   | DESCRIPTION                              |  |
|-------------------|------------------------------------------|--|
| DEVICE NAME       | The monitor name                         |  |
| ANDROID VERSION   | Installed Android OS version information |  |
| KERNAL VERSION    | The monitor OS version information       |  |
| BUILD NUMBER      | The monitor's serial number              |  |
| LEGAL INFORMATION | The monitor's license information        |  |

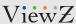

### **Current Screen Whiteboard**

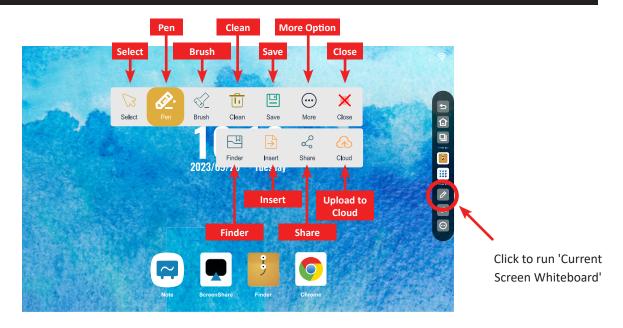

When you run 'Current Screen Whiteboard', the above icons will popup and can make a note.

|        | FUNCTION                                  | VALUE               |
|--------|-------------------------------------------|---------------------|
| SELECT | Change the touch input as mouse input     |                     |
| PEN    | Draw or paint onto current screen         |                     |
| BRUSH  | Change the color & stroke size            | Stroker Size, Color |
| CLEAN  | Clear all contents on current whiteboard  |                     |
| SAVE   | Save the current screen whtieboard        |                     |
| MORE   |                                           |                     |
| FINDER | Open the current file/folder browser      |                     |
| INSERT | Insert the captured current screen into   |                     |
|        | a new whiteboard                          |                     |
| SHARE  | Create a QR code to share the             |                     |
|        | captured current screen                   |                     |
| CLOUD  | Upload the current screen to cloud server |                     |
| CLOSE  | Quit the current whiteboard               |                     |

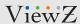

### **Select Input Source**

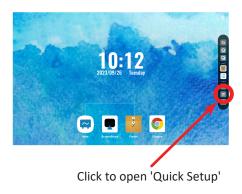

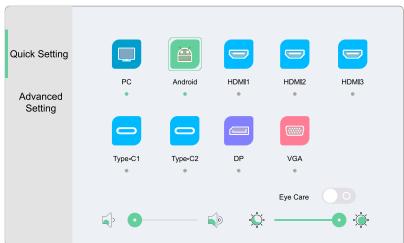

|                    | FUNCTION                                   | VALUE                                  |
|--------------------|--------------------------------------------|----------------------------------------|
| ALL SOURCE         | Select an input source                     | VGA, PC, Type-C1 (USB), Type-C1 (USB), |
|                    | * Selectable input source show green color | Android (OPS), DP, HDMI1, HDMI2, HDMI3 |
| EYE CARE           | Set the automatic brightness control       | ON /OFF                                |
| AUDIO CONTROL      | Set the audio level                        |                                        |
| BRIGHTNESS CONTROL | Set the brightness level                   |                                        |

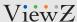

### Sound (Voice)

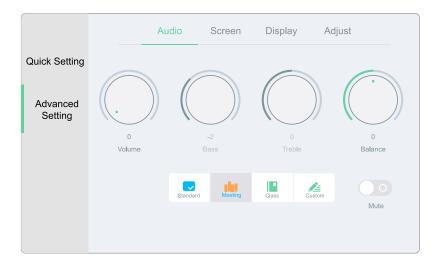

| FUNCTION   |                           | VALUE                               |
|------------|---------------------------|-------------------------------------|
| VOLUME     | Adjust the volume level   | 0 ~ 100                             |
| BASS       | Adjust the bass level     | 0 ~ 100                             |
| TREBLE     | Adjust the treble level   | 0 ~ 100                             |
| BALANCE    | Adjust the balance        | 0 ~ 100                             |
| SOUND MODE | Select one of the presets | STANDARD / MEETING / CLASS / CUSTOM |
| MUTE       | Set the sound on / off    | ON / OFF                            |

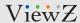

### Screen (Aspect Ratio)

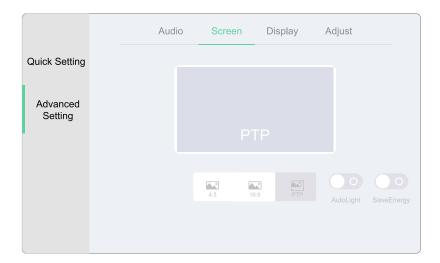

|             | FUNCTION                     | VALUE            |
|-------------|------------------------------|------------------|
| RATIO       | Set the aspect ratio         | 4:3 / 16:9 / PTP |
| AUTO LIGHT  | Set the automatic brightness | ON /OFF          |
| SAVE ENERGY | Set the energy saving mode   | ON /OFF          |

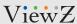

### Display (Image)

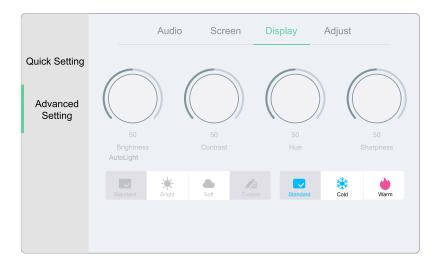

| IMAGE MODE |                                                                           | VALUE |
|------------|---------------------------------------------------------------------------|-------|
| STANDARD   | Provide standard contrast and sharpness                                   |       |
| BRIGHT     | Provide enhanced brightness                                               |       |
| SOFT       | Provide reduced contrast and sharpness                                    |       |
| CUSTOM     | Applies user selected values                                              |       |
| BRIGHTNESS | Adjust the brightness                                                     | 0~100 |
| CONTRAST   | Adjust the difference between the lightest and darkest parts of the image | 0~100 |
| HUE        | Adjust the color value                                                    | 0~100 |
| SHARPNESS  | Adjust projected image sharpness                                          | 0~100 |

|          | COLOR TEMPERATURE                    | VALUE |
|----------|--------------------------------------|-------|
| WARM     | Give the white color a reddish tint  |       |
| STANDARD | Give the white color a neutral tint  |       |
| COLD     | Give the white color a blue-ish tint |       |

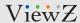

### Adjust

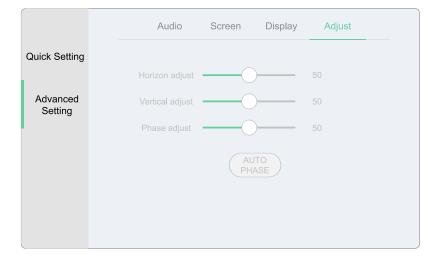

|                    | FUNCTION                       | VALUE   |
|--------------------|--------------------------------|---------|
| HORIZON ADJUST 1)  | Adjust the horizontal position | 0 ~ 100 |
| VERTICAL ADJUST 1) | Adjust the vertical position   | 0 ~ 100 |
| PHASE ADJUST 1)    | Adjust the screen phase        | 0 ~ 100 |
| AUTO PHASE         | Set the automatic phase        |         |

1) Only available in VGA input

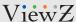

### **More Tools**

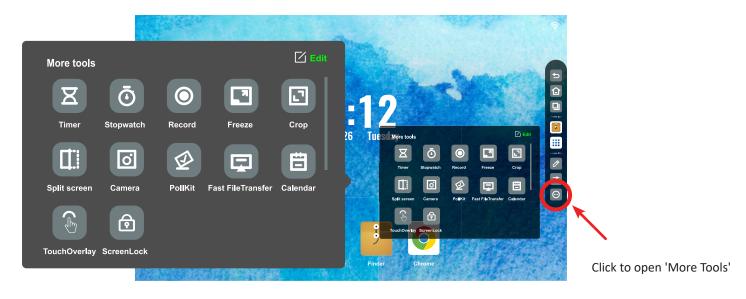

When user runs 'More Tools', the above window will popup and user can load more function.

|                    | FUNCTION                                      | VALUE    |  |  |
|--------------------|-----------------------------------------------|----------|--|--|
| TIMER              | Launch the countdown program                  |          |  |  |
| STOPWATCH          | Run the stopwatch app                         |          |  |  |
| RECORD             | Record a video of current screen action       |          |  |  |
| FREEZE             | Freeze the current screen                     |          |  |  |
| CROP               | Crop the current scren and save or insert     |          |  |  |
|                    | into the whiteboard                           |          |  |  |
| SPLIT SCREEN       | Show 2 running apps as PBP mode               |          |  |  |
| CAMERA             | Open the camera app                           |          |  |  |
| POLLKIT            | Launch a voting program                       |          |  |  |
| FAST FILE TRANSFER | Create a QR code to upload files onto monitor |          |  |  |
| CALENDAR           | Open the calendar app                         |          |  |  |
| TOUCH OVERLAY      | Lock the touch function                       | ON / OFF |  |  |
| SCREEN LOCK        | Lock the monitor                              |          |  |  |

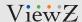

## **MOUNTING GUIDE**

### **Wall Mounting**

VZ-IBX-T monitors are suitable for universal wall mount (included).

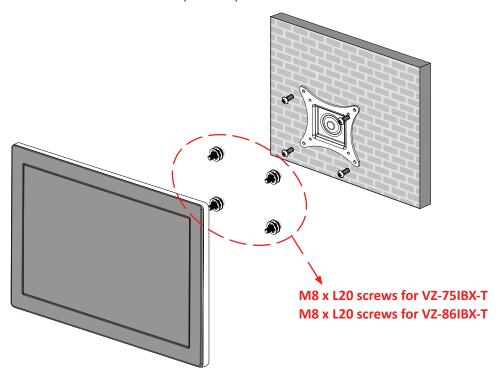

- 1. VZ-75IBX-T: Universal WALL MOUNT 600 x 400 mm
- 2. VZ-86IBX-T: Universal WALL MOUNT 800 x 400 mm

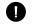

#### **WARNING!**

If user uses screws bigger and longer than M8 x L20 mm for VZ-75IBX-T & VZ-86IBX-T, it may cause damage to the unit. Please use bolt of correct size and length as instructed.

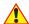

#### **Mounting Safety!**

At least two people are recommended to safely install the mount and monitor.

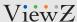

## **RS232 PIN ASSIGNMENT**

### **PIN MAP**

The following image is the description of RS-232 PIN MAP

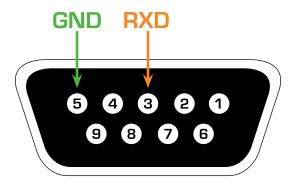

|                     | RS232 (DP9) |
|---------------------|-------------|
| RXD (Received Data) | 3           |
| GND (Groud)         | 5           |

### RS 232 Communication Command & Relevant Configurations - Set Command

The data format is RS232 serial port multi-machine communication format

| FUNCTION            | STATUS | MODE         | CODE VALUE                    |
|---------------------|--------|--------------|-------------------------------|
| POWER ON / OFF      | SET    | Power On     | AA BB CC 01 00 00 01 DD EE FF |
|                     | SET    | Power Off    | AA BB CC 01 01 00 02 DD EE FF |
| SWITCH INPUT SOURCE | SET    | Android      | AA BB CC 02 0A 00 0C DD EE FF |
|                     | SET    | VGA 1        | AA BB CC 02 03 00 05 DD EE FF |
|                     | SET    | HDMI 1       | AA BB CC 02 06 00 08 DD EE FF |
|                     | SET    | HDMI 2       | AA BB CC 02 07 00 09 DD EE FF |
|                     | SET    | HDMI 3       | AA BB CC 02 05 00 07 DD EE FF |
|                     | SET    | DP           | AA BB CC 02 11 00 13 DD EE FF |
|                     | SET    | USB Type-C 1 | AA BB CC 02 13 00 15 DD EE FF |
|                     | SET    | USB Type-C 2 | AA BB CC 02 14 00 16 DD EE FF |
| VOLUME              | SET    | Power On     | AA BB CC 03 01 00 04 DD EE FF |
|                     | SET    | Power On     | AA BB CC 03 01 01 05 DD EE FF |

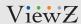

# **SPECIFICATION**

|                            | Model No.           | VZ-75IBX-T                                                                                                  | VZ-86IBX-T                   |  |  |
|----------------------------|---------------------|----------------------------------------------------------------------------------------------------|------------------------------|--|--|
|                            | Size & Type         | 75"                                                                                                    | 86"                          |  |  |
| LCD                        | Panel Type          | 75" 4K UHD LED Panel                                                                                        | 86" 4K UHD LED Panel         |  |  |
|                            | Pixel Pitch         | 0.4296 (H) x 0.4296 (V) mm                                                                                  | 0.4935 (H) x 0.4935 (V) mm   |  |  |
|                            | Brightness          | 350 cd/m²                                                                                                   | 350 cd/m²                    |  |  |
|                            | Contrast Ratio      | 1200 : 1(Typ.)                                                                                              | 1200 : 1(Typ.)               |  |  |
|                            | Viewing Angle       | R/L:89°/89° U/D:89°/89°                                                                                     | R/L:89°/89° U/D:89°/89°      |  |  |
|                            | Display Color       | 1.07 G Colors                                                                                               | 1.07 B Colors                |  |  |
|                            | Response Time       | < 8 ms                                                                                                    | < 8 ms                       |  |  |
|                            | Active Display Area | 1649 (H) x 927 (V) mm                                                                                       | 1649 (H) x 927 (V) mm        |  |  |
|                            | Resolution          | 3840 (H) x 2160 (V) - 4K                                                                                    | 3840 (H) x 2160 (V) - 4K     |  |  |
| Case Type                  |                     | Black Aluminum / Sheet Metal                                                                                | Black Aluminum / Sheet Metal |  |  |
| Aspect Ratio               |                     | 16:9                                                                                                    | 16:9                         |  |  |
| Color Temperature          |                     | Standard / Warm / Cold                                                                                      | Standard / Warm / Cold       |  |  |
|                            | Speaker             | 12W x 2                                                                                                    | 12W x 2                      |  |  |
| Operating Temperature      |                     | 32°F ~ 104°F / 0°C ~ 40°C                                                                                   | 32°F ~ 104°F / 0°C ~ 40°C    |  |  |
| Operating Humidity         |                     | 10 ~ 90% RH                                                                                                 | 10 ~ 90% RH                  |  |  |
|                            | Weight              | Net : 114.64 lbs / 52 kg                                                                                    | Net : 147.71 lbs / 67 kg     |  |  |
|                            | vveignt             | Gross: 145.5 lbs / 66 kg                                                                                    | Gross : 180.779 lbs / 82 kg  |  |  |
|                            |                     | HDMI (High Definition Multimedia Interface) İn x 3 / Out x 1, DP In x 1, VGA (RGB-PC) In x 1,               |                              |  |  |
|                            | INTERFACE           | USB Type-C In x 2, USB 3.0 (Type-A) In x 4, USB 2.0 (Type-A) In x 1, USB 2.0 (Type-B) In x 1,               |                              |  |  |
|                            |                     | USB 2.0 ( Touch, Type-B) $\ln x$ 1, RS232 x 1, RJ-45 $\ln x$ 2, PC Audio $\ln x$ 1, Earphone (Line Out) x 1 |                              |  |  |
| Safety & EMC Certification |                     | FCC(A), CE, RoHS                                                                                            |                              |  |  |
| Electrical Ratings         |                     | AC 100-240V, 50/60Hz                                                                                        | AC 100-240V, 50/60Hz         |  |  |
| Power Consumption          |                     | ≤ 350 W                                                                                                    | ≤ 400 W                      |  |  |
| Accessories                |                     | Manual (1pc), Power Cable (1pc), Touch Pen (1pc), Remote Controller (1pc)                                   |                              |  |  |

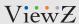

## TROUBLESHOOTING GUIDE

- Check the following before calling for service.
- If the same problems continue after checking, contact the reseller you purchased the monitor from.

| At start                             | We recommend that you test with different input sources when you have trouble with the current input source. If symptom persists, follow the instructions below. After following the instructions below, please contact us at 1-888-99-VIEWZ.                                                                                                    |  |
|--------------------------------------|----------------------------------------------------------------------------------------------------|--|
| No image or<br>Noise on the screen   | <ul> <li>Make sure the cable is correctly plugged into the outlet.</li> <li>Make sure the power cable is correctly plugged into the monitor.</li> <li>Make sure the cable is correctly connected between monitor &amp; source.</li> <li>Make sure to use RS-232/RJ-45 cable provided with the monitor</li> <li>Check the RS-232/RJ-45 cable connection &amp; Daisy chain wiring configuration.</li> <li>Check the brightness setting and see if brightness is set to 'Ø'.</li> <li>Check the video source.</li> </ul> |  |
| Incorrect display or<br>Half display | - Check your video source<br>- Reset video source : connection, cable replacement, setting & more                                                                                                    |  |
| Flickering and shadow image          | - Check your input source setting for resolution and phase (Hz)                                                                                                    |  |
| The audio function is not working    | - Check the volume and make sure MUTE is not on<br>- Check HDMI / BNC / Audio port cable connection                                                                                                    |  |
| LED is flickering<br>or no image     | - Check the interface cable connection and make sure it's plugged in correctly - Check the input source                                                                                                    |  |

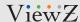

# TERMS OF WARRANTY / RMA

- The warranty period for this monitor is 3 years. The warranty will be voided for the scenarios listed below.
- You can also download the manual and information on VIEWZ web site: VIEWZUSA.COM

|                          | When power feed to the monitor exceeds capacity and causes damage.                     |
|--------------------------|----------------------------------------------------------------------------------------|
|                          | Accident, Abuse, Misuse, Neglect, Fire, Water/liquids, Lightning or any act of nature. |
| Cases of                 | Damaged by dropping, throwing and hitting the monitor.                                 |
| Non-Warranty<br>Coverage | Failure caused by user's attempt to modify the product.                                |
|                          | Failure by limited life of parts such as LED lamps and any other consumables.          |
|                          | Damaged by using third party power cable, unstable power input and electric shock.     |

<sup>\*</sup> Above information can be changed without notification - please check our website or contact ViewZ representative for the latest RMA service policy.

<sup>\*</sup> When shipping the monitor for RMA, make sure to pack safely to ensure the monitor is not damaged during shipping.

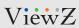

# **NOTE**

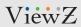

# **NOTE**

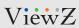

# **NOTE**

| _ |
|---|
| _ |
| _ |
|   |
|   |
|   |
|   |
|   |
|   |
|   |
|   |
|   |
|   |
|   |
|   |
|   |
|   |
|   |
|   |
|   |
| _ |
|   |
| _ |
| _ |
| _ |
|   |
| _ |
| _ |
| _ |
|   |

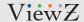

### WARRANTY

#### ViewZ USA LIMITED 3 YEAR WARRANTY

#### What and Who is Covered by this Limited Warranty and for How Long

ViewZ USA warrants this product to be free from defects in material and workmanship for 3 years to the original owner of this product. The limited warranty is valid only for the original purchaser of the product.

#### What ViewZ USA Will Do

At their sole discretion, ViewZ USA will repair or replace any product or product part that is defective. If ViewZ USA chooses to replace a defective product or part, a replacement product or part will be shipped to you at no charge, but you must pay any labor costs.

#### What is Not Covered; Limitations

ViewZ USA disclaims any liability for damage to mounts, adapters, displays, projectors, other property, or personal injury resulting, in whole or in part, from improper installation, modification, use or misuse of its products.

ViewZ USA disclaims all other warranties, express or implied, including warranties of merchantability and fitness for a particular purpose. ViewZ USA is not responsible for incidental or consequential damages, including but not limited to, inability to use its products or labor costs for removing and replacing defective products or parts. Some states do not allow the exclusion or limitation of incidental or consequential damage, so the above limitation or exclusion many not apply to you.

#### **What Customers Must Do for Limited Warranty Service**

If you discover a problem that you think may be covered by the warranty you MUST REPORT it in writing to the address below within thirty (30) days. Proof of purchase (an original sales receipt) from the original consumer purchaser must accompany all warranty claims. Warranty claims must also include a description of the problem, the purchaser's name, address, and telephone number. General inquiries can be addressed to ViewZ USA Customer Service at 1-888-998-4399. Warranty claims will not be accepted over the phone or by fax.

ViewZ USA Attn: Warranty Claim 177 W. Orangethorpe Ave. Placentia, CA 92870

#### **How State Law Applies**

This warranty gives you specific legal rights, and you may also have other rights which vary from state to state.

#### Disclaimer

ViewZ USA intends to make this manual accurate and complete. However, ViewZ USA makes no claim that the information contained herein covers all details, conditions or variations, nor does it provide for every possible contingency in connection with the installation or use of this monitor. The information contained in this document is subject to change without notice or obligation of any kind. ViewZ USA makes no representation of warranty, expressed or implied, regarding the information contained herein. ViewZ USA assumes no responsibility for accuracy, completeness or sufficiency of the information contained in this document.

#### Contact Us

#### **NORTH AMERICA**

177 W. Orangethorpe Ave. Placentia, CA 92870 USA and Canada Phone: 1-888-998-4399

Fax: 1-714-996-1138 Other Locations

Phone: (001) 888-998-4399 Fax: (001) 714-996-1138

© ViewZ USA